# WebSmart Switch

**WEB-2TX2402** 

**WEB-2TX1602** 

**WEB-10TX800** 

WEB-10XGF8

# Web Manual

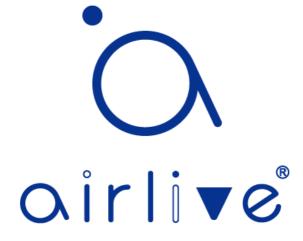

# Revision history

| Date        | Version | Description       |
|-------------|---------|-------------------|
| Dec 16 2023 | V 1.0   | The first edition |

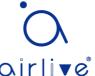

# Contents

| WebSmart Switch                         | 1  |
|-----------------------------------------|----|
| WEB-2TX2402-2TX1602-10TX800-10XGF8      | 1  |
| Web Manual                              | 1  |
| Ver. 1.1                                | 1  |
| Contents                                | 3  |
| 1 Foreword                              | 6  |
| 1.1 Target Audience                     | 6  |
| 1.2 Manual Convention                   | 6  |
| 2 Web Page Login                        | 6  |
| 21 Log in the Network Management Client | 6  |
| 22 Constitution of Client Interface     | 7  |
| Navigation Bar on Web Interface         | 8  |
| 3 Status                                | 10 |
| 31 System Information                   | 10 |
| 32 Statistics                           | 11 |
| MAC Address Table                       | 12 |
| 3.4 Reboot                              | 13 |
| 4 Network                               | 14 |
| 4.1 IP Address                          | 14 |
| 4.2 DNS                                 | 14 |
| 5 Port                                  | 16 |
| 5.1 Port Setting                        | 16 |
| 5.2 Link Aggregation                    | 17 |
| 521 Group                               | 18 |
| 522 Port Setting                        | 21 |
| 5.2.3 LACP                              | 21 |
| 5.3 EEE                                 | 24 |
| 54 Jumbo Frame                          | 25 |
| 55 Port Security                        | 25 |

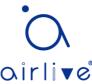

| 5.6 Protected Port        | 26 |
|---------------------------|----|
| 57 Storm Control          | 26 |
| 58 Mirroring              | 28 |
| 6 VLAN                    | 29 |
| 6.1 VLAN                  | 30 |
| 61.1 Create VALN          | 30 |
| 61.2 VLAN Configuration   | 32 |
| 613 Membership            | 32 |
| 614 Port Setting          | 33 |
| 7 MAC Address Table       | 35 |
| 7.1 Static Address        | 36 |
| 7.2 Filtering Address     | 36 |
| 8 Spanning Tree           | 37 |
| &l Property               | 38 |
| 82 Port Setting           | 39 |
| 9 ERPS                    | 41 |
| 91 Property               | 41 |
| 92 ERPS Instance.         | 42 |
| 10 Multicast              | 44 |
| Ml General                | 44 |
| M.H Property              | 44 |
| M.1.2 Group Address       | 45 |
| 18.1.3 Router Port        | 46 |
| 10.2 IGMP Snooping        | 46 |
| M21 Property              | 47 |
| 11 Security               | 48 |
| 11.1 Management Access    | 48 |
| 11.1.1 Management Service | 48 |
| 11.2 DHCP Snooping        | 49 |
| 11.21 Property            | 49 |

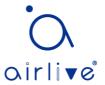

|      | 11.2.2   | IMPV Binding          | 51 |
|------|----------|-----------------------|----|
| 12 6 | QoS      |                       | 52 |
| 12.  | l Gen    | eral                  | 54 |
|      | 12. 1. 1 | Property              | 54 |
|      | 12.1.2   | Queue Scheduling      | 55 |
|      | 12.1.3   | CoS Mapping           | 55 |
|      | 12.1.4   | DSCP Mapping          | 56 |
| 12.  | 2 Rat    | e limit               | 58 |
|      | 12. 2. 1 | Ingress / Egress Port | 58 |
| 13 E | )iagnos  | stics                 | 59 |
| 13.  | l Pin    | g                     | 59 |
| 13.  | 2 Cop    | per Test              | 60 |
| 14 M | lanage   | ment                  | 61 |
| 14.  | l Use    | r Account             | 61 |
| 14.  | 2 Fir    | mware                 | 61 |
| 14.  | 3 Con    | figuration            | 62 |
|      | 14. 3. 1 | Manual Upgrade        | 62 |
|      | 14. 3. 2 | Save Configuration    | 63 |
| 14.  | 4 SNN    | MP                    | 63 |
|      | 14. 4. 1 | Community             | 65 |
|      | 14. 4. 2 | Trap Event            | 66 |
|      | 14.4.3   | Notification          | 66 |

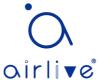

# 1 Foreword

# 1.1 Target Audience

This manual is prepared for the installers and system administrators who are responsible for network installation, configuration and maintenance. It assumes that the user has understood all network communication and management protocols, as well as the technical terms, theoretical principles, practical skills, and expertise of devices, protocols and interfaces related to networking. Work experience in Graphical User Interface (GUI), Command-line Interface, Simple Network Management Protocol (SNMP) and Web Explorer is also required.

\*\*This manual has been made with the images and layout of the WEB-2TX2402 Switch. The layout of other models could differ slightly.\*\*

#### 1.2 Manual Convention

The following approaches should prevail.

| GUI Convention | Description                                                    |
|----------------|----------------------------------------------------------------|
| Interpretation | Describe operations and add necessary information.             |
| <b>^</b>       | Remind the user of cautions as improper operations will result |
| Caution        | in data loss or equipment damage.                              |

# 2 Web Page Login

# 2.1 Log in the Network Management Client

Type in the default switch address: http://192.168.2.1 and press "Enter".

# Description:

Browser standards: superior to IE 9.0, Chrome 23.0 and Firefox 20.0

Keep the IP network segment of PC consistent with that of switch but differentiate the IP address as you log in. Set PC's IP address of 192.168.2.x and the subnet mask of 255.255.255.0 for the first login (1<  $\times$  <254).

A login window appears as follows. Type in the default username of "admin" and

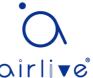

the password of " $\operatorname{admin}$  ". Click the "Log in" to see the switch system.

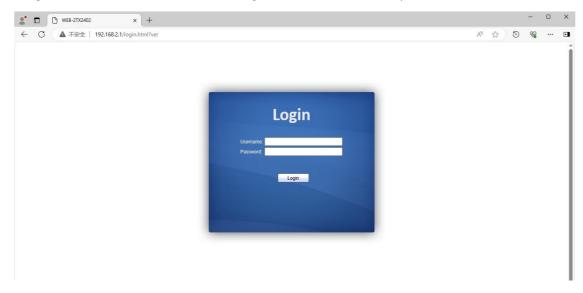

# 2.2 Constitution of Client Interface

The typical operation interface of Web network management system is as follows.

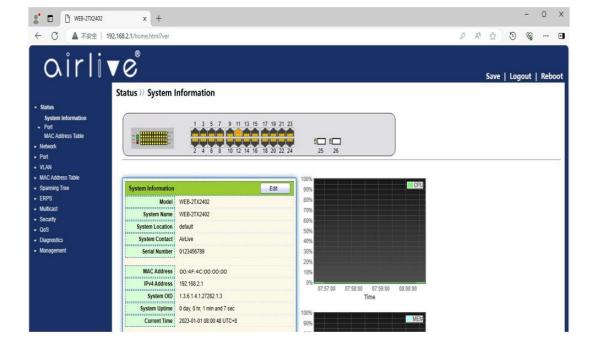

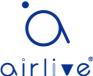

# 2.3 Navigation Bar on Web Interface

Menu items such as Status, Network, Port, VLAN, MAC Address Table, Spanning Tree, ERPS, Multicast, Security, QoS, Diagnostics and Management are available on the web network management client. Each item contains submenus. Navigation bar is detailed as follows:

| Menu Items | Submenus       | Secondary    | Description                                   |
|------------|----------------|--------------|-----------------------------------------------|
|            |                | Submenus     |                                               |
| Status     | System         |              | Display the port state and product            |
|            | Information    |              | info                                          |
|            | Port           | Statistics   | Display the detailed port statistics          |
|            | MAC Address    |              | Display the MAC address table of              |
|            | Table          |              | the current device                            |
| Network    | IP Address     |              | Configure and view the management IP address  |
|            | DNS            |              | Configure and view the DNS and server setting |
| Port       | Port Setting   |              | Configure and view all ports                  |
|            | Link           | Group        | Configure and view the port &                 |
|            | Aggregation    |              | strategy balancing algorithms                 |
|            |                |              | contained in LAG                              |
|            |                | Port Setting | Configure and view the LAG                    |
|            |                | LACP         | Check LACP system priority and port           |
|            |                |              | configuration                                 |
|            | EEE            |              | Configure and view the EEE state              |
|            |                |              | and information                               |
|            | Jumbo Frame    |              | Configure and view the length of the          |
|            |                |              | max message forwarded by system               |
|            | Port Security  |              | Configure and view the rate limiting          |
|            |                |              | of port security, as well as port state       |
|            | Protected Port |              | Configure and view the port                   |
|            |                |              | isolation                                     |
|            | Storm Control  |              | Configure and view the port storm             |
|            |                |              | policing                                      |
|            | Mirroring      |              | Configure and view the port mirroring         |
| VLAN       | VLAN           | Create VLAN  | Configure and view the VLAN info of           |
|            |                |              | the device                                    |
|            |                | VLAN         | Configure and view the VLAN                   |

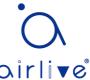

|                      |                      | Configuration         | configuration of all ports                                             |
|----------------------|----------------------|-----------------------|------------------------------------------------------------------------|
|                      |                      | Membership            | Configure and view the port info of VLANs                              |
|                      |                      | Port Setting          | Configure and view the PVID and VLAN attributes of ports               |
| MAC Address<br>Table | Static Address       |                       | Configure and view the static MAC address tables of the device         |
|                      | Filtering Address    |                       | Configure and view the MAC address tables to be filtered               |
| Spanning<br>Tree     | Property             |                       | Configure and view the STP state and attributes                        |
|                      | Port Setting         |                       | Configure and view the port attributions of STP                        |
| ERPS                 | Property             |                       | Configure and view the ERPS global switch                              |
|                      | ERPS Instance        |                       | Configure and view the ERPS Instance                                   |
| Multicast            | General              | Property              | Configure and view the function configuration                          |
|                      |                      | Group Address         | Configure and view the relevant static multicast info                  |
|                      |                      | Router Port           | Configure and view the multicast routed port info                      |
|                      | IGMP Snooping        | Property              | Configure and view the switch, version, etc.                           |
| Security             | Management<br>Access | Management<br>Service | Configure and view the service management mode and relevant attributes |
|                      | DHCP Snooping        | Property              | Configure and view the switch and state                                |
|                      |                      | IMPV Binding          | Configure and view the binding tables of IP, MAC Port and VLAN         |
| QoS                  | General              | Property              | Configure and view the QoS switch and state                            |
|                      |                      | Queue Scheduling      | Configure and view the algorithm of queue scheduling                   |
|                      |                      | CoS Mapping           | Configure and view the priority and local queue mapping table          |
|                      |                      | DSCP Mapping          | Configure and view the priority and local queue mapping table          |
|                      | Rate Limit           | Ingress/Egress Port   | Configure and view the                                                 |

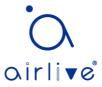

|             |               |                    | configuration of port rate limiting   |
|-------------|---------------|--------------------|---------------------------------------|
| Diagnostics | Ping          |                    | Network diagnostics by Ping           |
|             | Copper Test   |                    | Electrical interface link diagnostics |
|             |               |                    | by VCT                                |
| Management  | User Account  |                    | Configure and view the user info      |
|             | Firmware      | Manual Upgrade     | Update software                       |
|             | Configuration | Manual Upgrade     | Update configuration files            |
|             |               | Save Configuration | Save the configuration files          |
|             |               |                    | supporting device running             |
|             | SNMP          | Community          | Configure and view the SNMP           |
|             |               |                    | Community                             |
|             |               | Trap Event         | Configure and view the SNMP Trap      |
|             |               |                    | switch and state                      |
|             |               | Notification       | Configure and view the SNMP           |
|             |               |                    | Notification server state             |

# 3 Status

# 3.1 System Information

According to the switch connected, web network management panel directly displays the port and product info, incl.: number of ports, port states, product info, device states, function on-off states, etc.

## Instructions:

1. Click the "Status  $\gt$  System Information" in the navigation bar as follows:

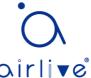

#### Status >> System Information

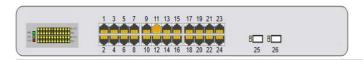

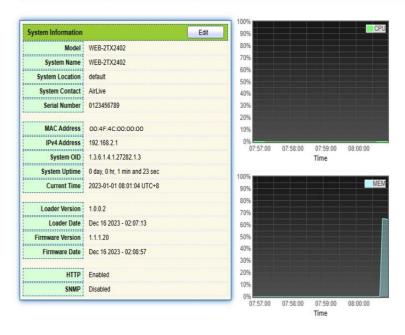

# Description:

Mouseover a port to check the port No., type, rate and state. "Edit" the 'System Name', "Location" and "Contact" in the product info. "Apply" and finish.

# 3.2 Statistics

Introduce the detailed flow statistics at a port and the info to be refreshed or cleared manually by users.

1. Click the "Status > Port > Statistics" in the navigation bar as follows:

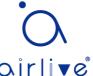

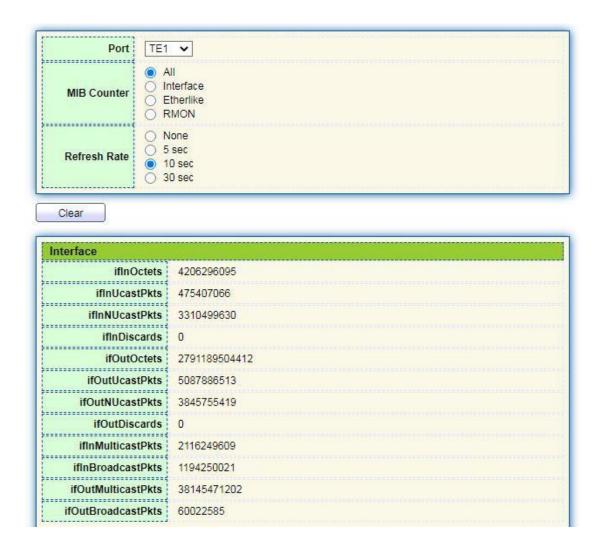

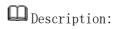

<sup>&</sup>quot;Clear" the flow statistics at the current port and refresh the page.

## 3.3 MAC Address Table

View MAC address table information

Instructions:

1. Click the "Status > MAC Address Table" in the navigation bar as follows:

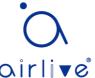

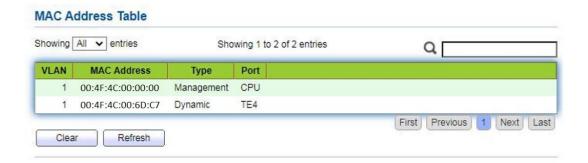

Interface data are as follows.

| Query | Description                                                                                                    |
|-------|----------------------------------------------------------------------------------------------------|
| Items |                                                                                                    |
| MAC   | Destination MAC Address                                                                                                    |
| VLAN  | VLAN ID belonging to MAC address                                                                                                    |
| Port  | Message egress corresponding to MAC address                                                                                                    |
| Туре  | Dynamic MAC Address refers to the entry which will age with the set aging time. Switches can add entries based on the learning mechanism of MAC address or manual creation.  Static MAC address refers to the specified table which is manually configured and won't age.  Management MAC address refers to the address at the management port. |

# 3.4 Reboot

1. Click the "Reboot" on the upper right as guided as follows.

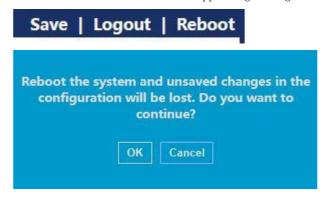

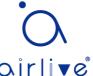

# 4 Network

#### 4.1 IP Address

Change the management IP address on web interface.

#### Instructions:

l. Click the "Network > IP Address" in the navigation bar to discover IPv4 address of 192.168.2.1/24 by default as follows

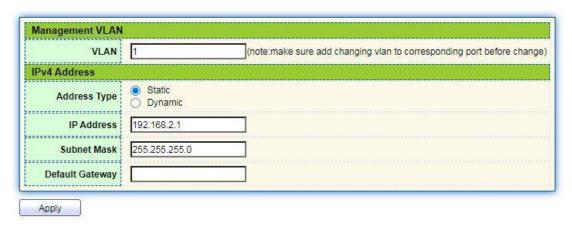

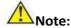

• make sure add changing vlan to corresponding port before change

## **4.2 DNS**

DNS is short for Domain Name System to name computers and network services from units to domain hierarchies. A domain name consists of the dots separated by a series of words or abbreviations, each corresponding to a unique IP address. DNS is the server on the Internet that resolves domain names. Applicable to Internet and other TCP/IP networks, DNS name retrieves computers and services through user—friendly names. As one of the core Internet services, DNS is a distributed database that maps domain names and IP addresses mutually.

#### Instructions:

l. Click on the "Network  $\gt$  DNS' in the navigation bar as follows.

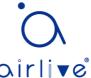

# DNS Configuration

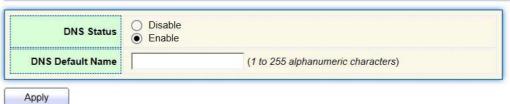

## **DNS Server Configuration**

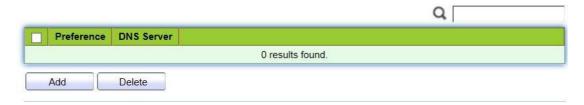

Interface data are as follows.

| Configuration Items | Description                |
|---------------------|----------------------------|
| DNS State           | DNS switch                 |
| DNS Default Name    | Enter the DNS default name |

2. "Add" to configure DNS server.

#### Add DNS Server

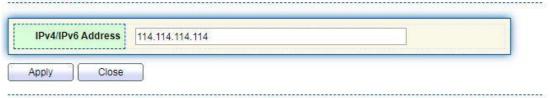

3. "Apply" and finish as follows.

# **DNS Server Configuration**

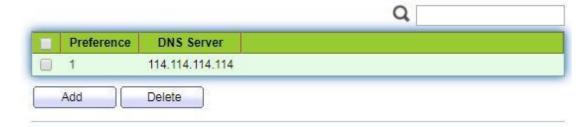

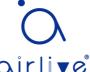

# 5 Port

# 5.1 Port Setting

Interfaces should be identified so that users can inquire and configure Ethernet interfaces as they want.

## Instructions:

1. Click the "Port > Port Setting" in the navigation bar:

# Port Setting Table

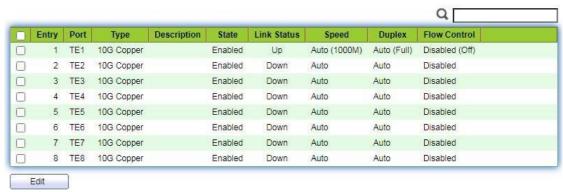

2. Select the port(s) to be configured, and "Edit" as follows:

#### **Edit Port Setting**

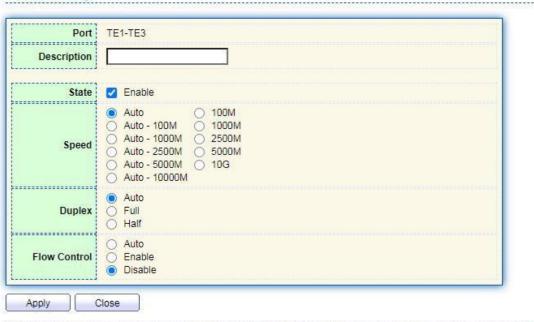

Interface data are as follows

| Configuration | Description |
|---------------|-------------|
|---------------|-------------|

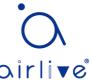

| Items        |                                                                                                    |
|--------------|----------------------------------------------------------------------------------------------------|
| Port         | Port list                                                                                                    |
| Description  | Port alias                                                                                                    |
| State        | Enable or disable port                                                                                                    |
| Speed        | Configurable auto negotiation. Interface rates including 100 Mbit/s and 1,000 Mbit/s and 2500 Mbit/s and 5000 Mbit/s and 10 Gbit/s are available to Ethernet electrical interfaces and are optional as required.                                                                                                    |
| Duplex       | Configurable auto negotiation with full or half duplexes.                                                                                                    |
| Flow Control | After it is enabled on both local network and opposite network devices, the local one will notify the other to stop transmitting messages in the presence of network congestion. The opposite one will execute the command temporarily to ensure zero message loss.  Disable-Disabled reception and transmission of PAUSE frame; Enable-Enabled reception and transmission of PAUSE frame; Auto negotiation-Negotiate PAUSE frame with opposite network devices automatically. |

# 5.2 Link Aggregation

Link Aggregation broadens bandwidth and reliability by bundling a group of physical interfaces into a single logical interface.

LAG (Link Aggregation Group) is a logical link bundled by multiple Ethernet links (Eth-Trunk).

Ceaselessly expanding network size increases users' demands of link bandwidth and reliability. Traditionally, high-speed interface board or the compatible equipment is usually replaced to optimize bandwidth, which is expensive and inflexible.

Link Aggregation Technology bundles multiple physical interfaces into a single logical interface without upgrading hardware. Its backup mechanism not only improves reliability, but also shares the flow load on different physical links.

As shown below, Switch A is linked with Switch B through three Ethernet links which are bundled into an Eth-Trunk logical link. Its bandwidth equals to that of the three links in total, thus broadening the bandwidth. Meanwhile, these three links back up mutually to be more reliable.

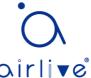

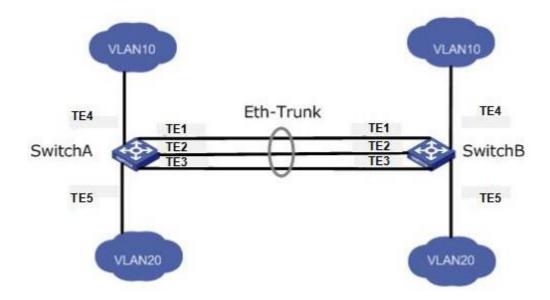

Link Aggregation can meet the following demands:

- Insufficient bandwidth of two switches connected with one link.
- Insufficient reliability of two switches connected with one link.

Link Aggregation can be divided into Manual Mode and LACP Mode in accordance with Link Aggregation Control Protocol (LACP) state.

In the first mode, Eth-Trunk establishment, member interface access should be added manually without LACP. It is also called the Load-sharing Mode because all links are involved in data forwarding and load sharing. In case any active link fails, LAG will average load with the remaining ones. This mode is preferred under the circumstance that two directly connected devices require a larger link bandwidth but has no access to LACP.

#### 5.2.1 **Group**

Instructions for adding a Static Link Aggregation:

l. Click the "Port > Link Aggregation > Group", select a load-balancing algorithm with a radio button. "Apply" and finish as follows:

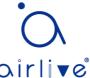

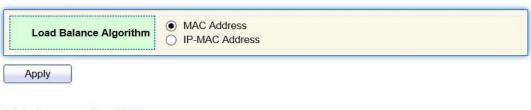

# **Link Aggregation Table**

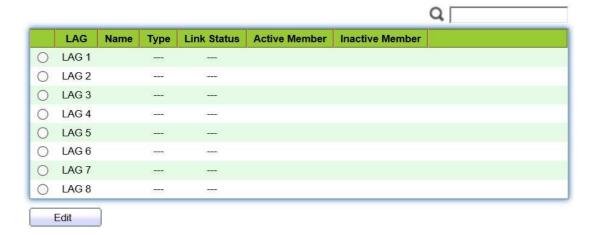

2 Select one of 8 LAGs available, "Edit" the configuration page as follows:

## **Edit Link Aggregation Group**

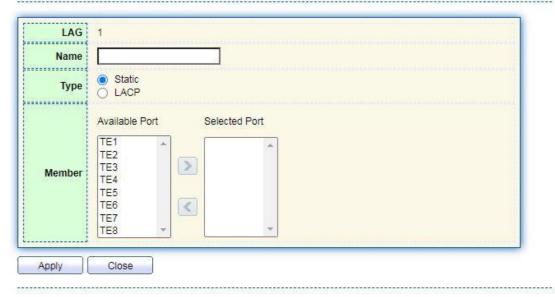

#### Interface data are as follows

| Configuration Items | Description                                          |
|---------------------|------------------------------------------------------|
| LAG                 | There are 8 LAGs numbering from 1 to 8.              |
| Name                | Description of LAG, which can be modified as needed. |
| Type                | Select from the manual mode and the LACP mode.       |

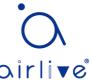

#### Illustration:

As shown below, Switch A and Switch B connect VLAN 10 and 20 via Ethernet respectively, with large data flow between them.

Both Switch A and B are expected to provide superior link bandwidth for VLAN communication. Meanwhile, there should be the redundancy for reliable data transmission and links.

Networking diagram LAG in manual mode

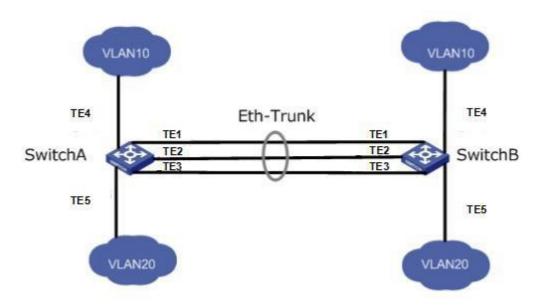

#### Instructions:

l. Create the ETH trunk interface in SwitchA and add a member interface to increase the link bandwidth. The configuration of SwitchB is like that of SwitchA. Click the "Port  $\rangle$  Link Aggregation  $\rangle$  Group", choose "LAG 1" and port TE1, 2 and 3 and move them to the selected ports on the right. "Apply" and finish as follows.

# **Link Aggregation Table**

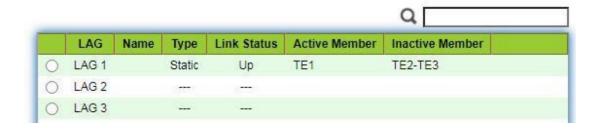

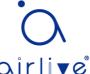

## 5.2.2 Port Setting

Attribute configuration of aggregation group member port

1. Click the "Port > Link Aggregation > Port Setting", to enter the attribute configuration interface of aggregation group member port as follows:

#### Port Setting Table Q LAG Description State **Link Status** Speed Duplex Flow Control LAG 1 Disabled Enabled Auto Auto Down LAG 2 Enabled Down Disabled Auto Auto LAG 3 Disabled Enabled Down Auto Auto LAG 4 Enabled Down Auto Auto Disabled LAG 5 Enabled Down Auto Auto Disabled LAG 6 Enabled Down Auto Auto Disabled LAG 7 Enabled Disabled Down Auto Auto LAG 8 Enabled Auto Disabled Down Auto Edit

#### 5.2.3 LACP

LACP (Link Aggregation Control Protocol), based on IEEE 802.3ad Standard, dynamically aggregates and dis-aggregates links. It exchanges info with the opposite network devices through LACPDU (Link Aggregation Control Protocol Data Unit). After a port uses LACP, it will inform the opposite network device of system priority, system MAC, port priority and No., and operation Key by transmitting a LACPDU. The opposite device will compare such info with that saved by other ports after receiving it, thus reaching an agreement on port participation in or quitting from a dynamic aggregation.

Dynamic LACP aggregation is automatically created or deleted by system, that is, internal ports can be added or removed by themselves. Only the ports connected to a same device with the same rate, duplex, and basic configuration can be aggregated. Instructions for adding a dynamic link aggregation:

Click the "Port > Link Aggregation > Group" in the navigation bar, select the LAG ID and LACP mode, "Edit" them as follows:

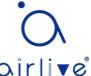

#### **Edit Link Aggregation Group** LAG 2 Name Static Type LACP Available Port Selected Port TE1 TE4 TE2 TE5 > TE6 TE3 Member TE7 TE8 < Apply Close

2 Click the "Port  $\rightarrow$ Link Aggregation  $\rightarrow$  LACP" in the navigation bar to configure the LACP attributes such as system priority, port priority and timeout method as follows:

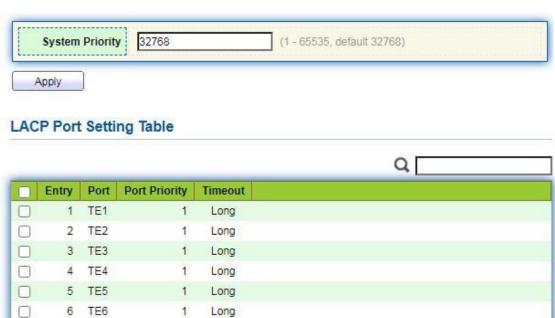

Long

Long

Interface data are as follows

7 TE7

TE8

Edit

| Configuration | Description |
|---------------|-------------|
| Items         |             |

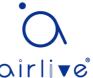

| System Priority | LACP determines the active and passive modes between two devices subject to priority standard.   |
|-----------------|--------------------------------------------------------------------------------------------------|
| Port            | Port list                                                                                        |
| Port Priority   | LACP determines the dynamic LAG member mode subject to the port priority with a superior system. |
| Timeout         | It decides the transmission frequency of LACP messages.                                          |

# Description:

Please make sure there is no member interface accessing the Eth-Trunk before changing its work pattern, otherwise it fails.

Work pattern of the local network devices should be consistent with that of the opposite network devices.

#### Illustration

Ethernet Switch A aggregates 3 ports from TE1 to TE3 to Switch B, in order to share the load by each member port.

The following configurations are exampled by means of dynamic aggregation.

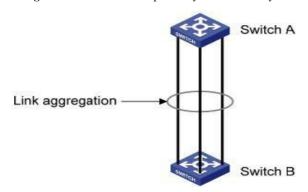

# Description:

The following is the configuration of Switch A only, which should stay the same with that of Switch B for port aggregation.

# Instructions:

1. Click the "Port > Link Aggregation > Group" in the navigation bar, "Edit" with LAG 2, select TE1-TE3 in LACP mode. "Apply" and finish as follows:

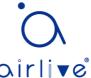

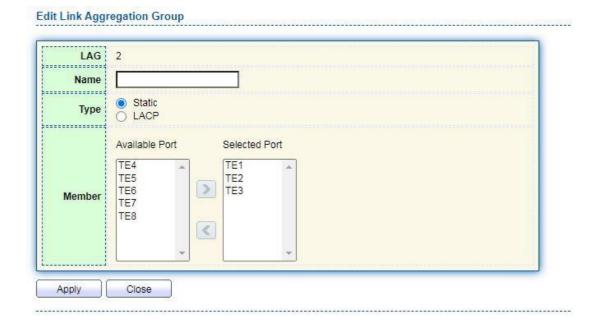

## **5.3 EEE**

Port power will be turned down in case of zero or less flow Instructions:

1. Click the "Port > EEE" in the navigation bar, select the port and "Edit" to enter the configuration interface as follows:

# **EEE Setting Table**

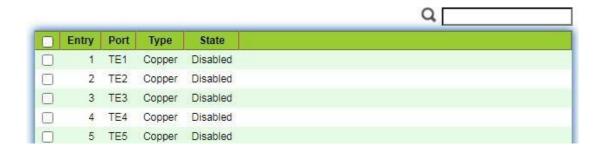

2 Set the port enable tag and "Apply" to complete the configuration as follows:

## **EEE Setting Table**

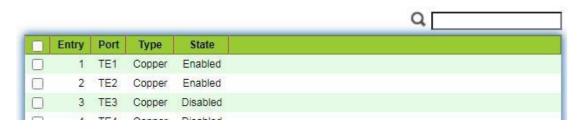

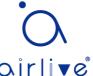

## 5.4 Jumbo Frame

Set the MTU (Maximum Transmission Unit) of the port

#### Instructions:

1. Click the "Port > Jumbo Frame" in the navigation bar, enter Jumbo Frame configuration interface as follows:

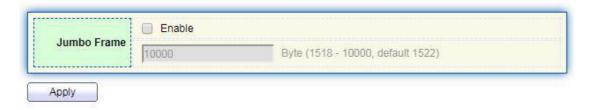

# 5.5 Port Security

The port security feature records the Ethernet MAC address connected to the switch port through the MAC address table, and only one MAC address can communicate through this port. When packets sent by other MAC addresses pass through this port, port security features prevent it. Using port security features can prevent unauthorized devices from accessing the network and enhance security. In addition, port security features can also be used to prevent MAC address table from filling up due to MAC address flooding

#### Instructions:

l. Click the "Port > Port Security" in the navigation bar, enter port security configuration
interface as follows:

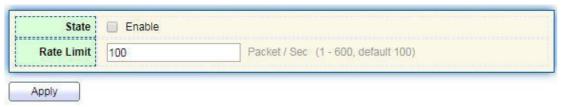

2. Click the "Port > Port Security" in the navigation bar, select the port and "Edit" to enter the port level configuration interface as follows:

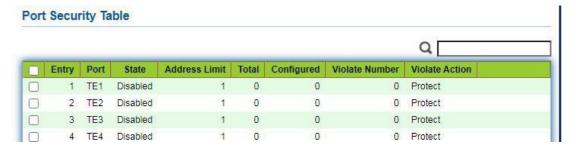

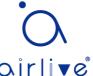

## **5.6 Protected Port**

Messages of broadcast, multicast, etc. will flood at each port even though the flow needs no mutual communication sometimes. Under this circumstance, port isolation can separate the messages between two ports.

#### Instructions:

l. Click the "Port > Protected Port" in the navigation bar, check the port(s) to be isolated,
 "Edit" to switch this function as follows:

# Protected Port Table Q Entry Port State 1 TE1 Unprotected 2 TE2 Unprotected 3 TE3 Unprotected

Instructions for achieve port isolation:

1. Click the "Port > Protected Port" in the navigation bar, check and "Edit" the TE1, 2 and 3 to be isolated. "Apply" and finish as follows:

# Protected Port Table Q Entry Port State 1 TE1 Protected 2 TE2 Protected 3 TE3 Unprotected

2 TE1, 2 and 3 fail to communicate mutually like other non-isolated ports.

#### 5.7 Storm Control

Storms generated via broadcast, unknown multicast and unicast messages are prevented as follows. These messages will be suppressed subject to packet rates respectively. The average rate of the messages received by monitoring interfaces will be compared with the max threshold configured during an inspection interval. Configured storm policing will be performed at this interface if the average rate exceeds the max threshold.

When a L2 Ethernet interface receives the broadcast, unknown multicast or unicast messages, the device will forward them to other L2 interfaces in a same VLAN (Virtual Local Area Network) if the egress interface cannot be recognized according to

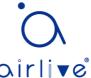

destination MAC addresses. As a result, broadcast storm may occur to degrade device operation performance.

Three kinds of message flow can be controlled by storm policing characteristics to stay away from broadcast storms.

#### Instructions:

1. Click the "Port > Storm Control" in the navigation bar to configure the attributes related to storm policing such as mode as follows:

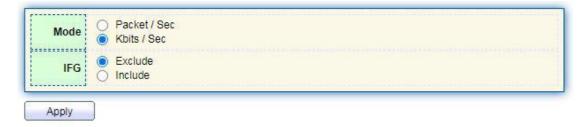

2 Select the appropriate port and "Edit" it by configuring the policing rates of broadcast, unknown multicast and unicast storms at each port.

#### Port Setting Table

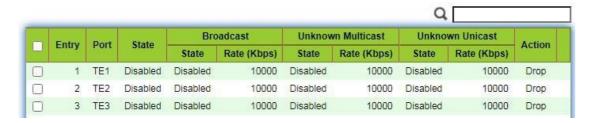

& Configure info such as storm switch and rate, "Apply" and finish as follows:

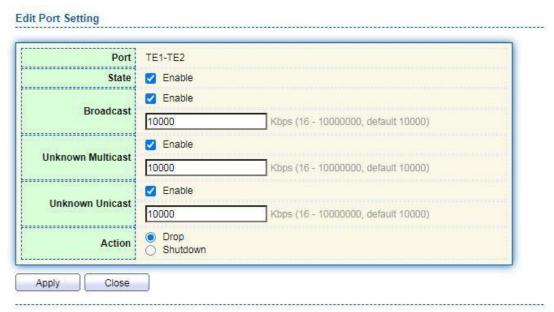

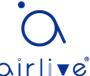

# 5.8 Mirroring

Port Mirroring copies the message of a specified switch port to the destination port. The copied port is the Source Port, and the copying port is the Destination Port. Destination Port accesses to data inspection devices so that users can analyze the messages received to monitor network and troubleshoot as follows:

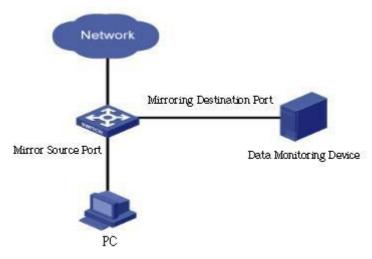

#### Instance

PC1 and PC2 access Switch A through interface TE1 and TE2 respectively. Users intend to monitor the messages transmitted from PC2 to PC1.

## Instructions:

l. Click the "Port > Mirroring" in the navigation bar. 4 sets of flow mirroring rules can be configured as follows:

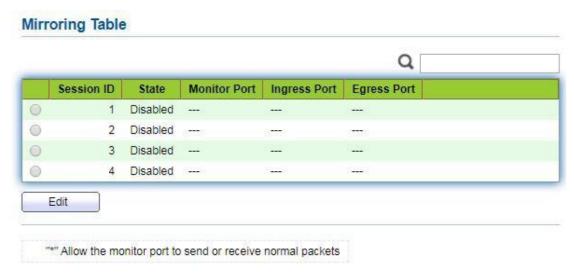

2 Select one session and "Edit" it in the mirroring group configuration interface:

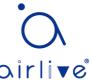

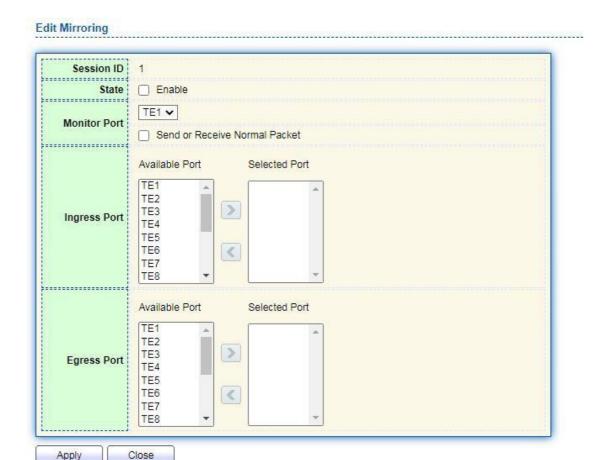

#### Interface data are as follows

Apply

| Configuration<br>Items | Description                                                                                       |
|------------------------|---------------------------------------------------------------------------------------------------|
| Session ID             | The switch has 4 session IDs by default.                                                          |
| State                  | The mirroring group can be enabled or not.                                                        |
| Monitor Port           | Only one ordinary physical port can be selected, excluding link aggregation port and source port. |
| Ingress Port           | Any message received will be mirrored to the destination port.                                    |
| Egress Port            | Any message transmitted will be mirrored to the destination port.                                 |

# **6 VLAN**

VLAN is formulated not restricted to physical locations, which means the hosts in a same VLAN can be placed at will. As shown below, each VLAN, as a broadcast domain, divides a physical LAN into logical LANs. Hosts can exchange messages by means of

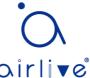

traditional communication. For the hosts in different VLANs, the device such as router or L3 switch is a must.

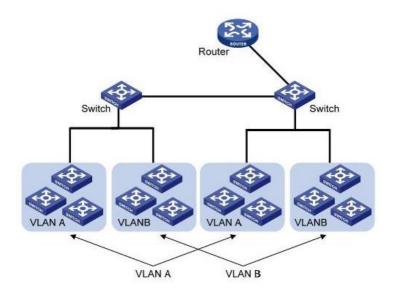

VLAN is superior to the traditional Ethernet in terms of:

- Broadcast domain coverage: the broadcast message in a LAN is limited in a VLAN to save the bandwidth and handle the network-related issues more efficiently.
- LAN security: VLAN hosts fail to communicate with each other since the messages are separated by the broadcast domain in the data link layer. They need a router or a Layer 3 switch for Layer 3 forwarding.
- Flexibility of creating a virtual working team: VLAN can create a virtual working team beyond the control of physical network. Users have access to the network without changing the configuration if their physical locations are moving within the scope. This management switch is compatible with VLAN types based on 802.1Q, protocols, MAC, and ports. For default configuration, 802.1Q VLAN mode should be adopted. Port VLAN is divided subject to a switch's interface No. Network administrator gives each switch interface a different PVID, namely a port default VLAN. If a data frame without a VLAN tag flows into a switch interface with a PVID, it will be marked with the same PVID, or it will get rid of an additional tag even though the interface has a PVID.
- The solution to a VLAN frame depends on the interface type, which eases member definition but re-configures VLAN in case of member mobility.

#### **6.1 VLAN**

#### 6.1.1 Create VALN

Instructions for creating a new VLAN:

1. Click the 'VLAN > VLAN > Create VLAN' to select a name in the valid VLAN box,

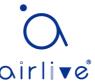

move it to the VLAN creating box on the right. "Apply" and finish as follows:

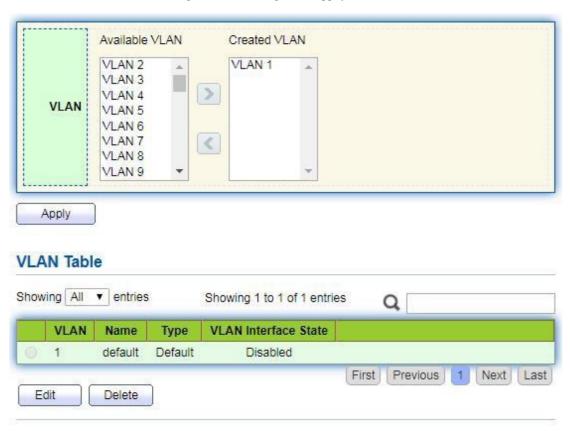

2. The VLAN created will be displayed in the VLAN Table. Users can "Edit" the VLAN as follows:

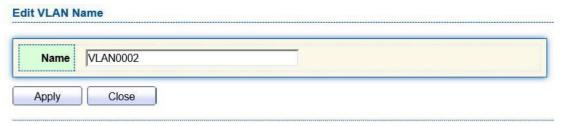

Interface data are as follows.

| Configuration Items | Description                                                                                                    |
|---------------------|----------------------------------------------------------------------------------------------------|
| VLAN ID             | It is required to select an ID ranging from 1 to 4,094. For example, 1-3,5,7 and 9. LAN 1 is the default, which won't be repeated in another new VLAN. |
| Name                | It is optional to modify the VLAN description as required.                                                                                             |

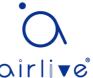

## 6.1.2 VLAN Configuration

There are two methods. One is to add multiple ports under a single VLAN. The other is to add a port to multiple VLANs. They are configured according to different purposes.

Instructions for the first method to add the current port to a specified VLAN

1. Click the 'VLAN > VLAN > VLAN Configuration" in the navigation bar, select the VLAN ID on the upper left, and then click the port info as follows:

#### **VLAN Configuration Table** VLAN default ✓ PVID Forbidden Port Mode Membership Untagged TE1 Trunk Excluded Tagged Excluded Untagged TE2 Trunk Tagged Untagged TE3 Trunk Excluded Tagged Trunk Excluded Untagged TF4 Tagged 123 (FG) Trunk Excluded Tagged Untagged

Interface data are as follows.

| Configuration Items | Description                                                                                                    |
|---------------------|----------------------------------------------------------------------------------------------------|
| VLAN                | VLAN ID to be configured                                                                                                    |
| Port                | Port list                                                                                                    |
| Mode                | VLAN mode of port                                                                                                    |
| Membership          | Member roles at the VLAN port: Excluded: the port is out of this VLAN Tagged: the port is a tagged member of this VLAN Untagged: the port is an untagged member of this VLAN |
| PVID                | Whether this VLAN is the port PVID                                                                                                    |
| Forbidden           | Whether the VLAN message is forbidden to be forwarded at this port                                                                                                    |

# 6.1.3 Membership

Instructions for the second method to add the current port to a specified VLAN

1. Click the 'VLAN > VLAN > Membership' in the navigation bar, select the port to be configured and "Edit" to configure its attributes:

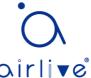

#### Membership Table

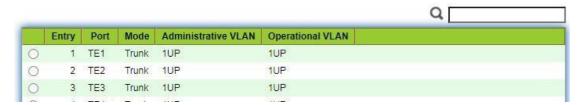

Interface data are as follows.

| Configuration Items | Description                                                                                                    |
|---------------------|----------------------------------------------------------------------------------------------------|
| Port                | Port list                                                                                                    |
| Mode                | VLAN mode of port                                                                                                    |
| Membership          | The port is the attribute of VLAN ID and VLAN: Forbidden: do not forward the VLAN message Excluded: the port out of the VLAN Tagged: The Tagged member of the VLAN Untagged: The Untagged member of the VLAN PVID: whether the VLAN is the port PVLAN |

# 6.1.4 Port Setting

Trunk configuration. Connected with other switches, Trunk interfaces mainly connect trunk links to allow the VLAN frames to flow through. IEEE 802.1q is the encapsulation protocol of Trunk link and considers the formal standard for Virtual Bridged Local Area Networks. It changes the frame format of Ethernet by adding a 4-bit 802.1q Tag between the source MAC address field and the protocol field.

802.1q frame format

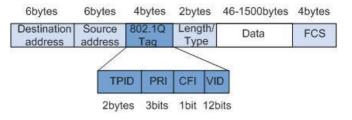

Meanings of 802.1q tag fields

| Field | Length | Name                       | Analysis                         |
|-------|--------|----------------------------|----------------------------------|
| TPID  | 2      | Tag Protocol Identifier to | It refers to the 802.1q Tag      |
|       | bytes  | describe the frame type    | frame when the value is          |
|       |        |                            | 0x8,100, which will be discarded |
|       |        |                            | if relevant equipment fails to   |

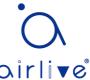

|     |         |                                                                                   | receive it.                                                                                                    |
|-----|---------|-----------------------------------------------------------------------------------|----------------------------------------------------------------------------------------------------|
| PRI | 3 bits  | Frame Priority                                                                    | It ranges from 0 to 7, with the higher priority represented by larger number. Data frame with higher priority will be sent preferentially in case of switch congestion. |
| CFI | 1 bit   | Canonical Format Indicator to reveal whether the MAC address is classical or not. | MAC address is classical when CFI is 0 and non-classical when CFI is 1. It promotes the compatibility between Ethernet and token ring. CFI will be 0 in the Ethernet.   |
| VID | 12 bits | VLAN ID indicates the VLAN to which the frame belongs.                            | It ranges from 0 to 4,095, with 1 to 4,094 valid since 0 and 4,095 are the protocol retention values.                                                                   |

Packets sent by each switch supporting 802.1q protocol contain a VLAN ID to indicate the VLAN to which the switch belongs. Therefore, Ethernet frames are divided into two types as follows in a VLAN switching network:

- Tagged frame: it refers to the frame adding a 4-bit 802.1q Tag.
- Untagged frame: it refers to the original frame without a 4-bit 802.1q Tag.

  Connected with other switches, Trunk interfaces mainly connect trunk links to allow the VLAN frames to flow through.

Instructions for trunk interface configuration:

1. Click the 'VLAN > VLAN > Port Setting" in the navigation bar, select the port and "Edit" it to configure the attributes:

#### Port Setting Table

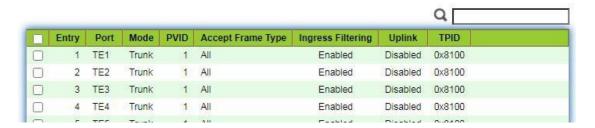

Interface data are as follows.

| Configuration Items | Description               |
|---------------------|---------------------------|
| Port                | Port No. to be configured |

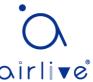

| Mode              | VLAN mode of port                                      |
|-------------------|--------------------------------------------------------|
|                   | Hybrid: port in this mode serves as the member of      |
|                   | Tagged and Untagged ports of VLANs                     |
|                   | Access: port in this mode serves as the only member of |
|                   | VLAN                                                   |
|                   | Trunk: port in this mode serves as the only Untagged   |
|                   | member of PVID and the Tagged member of VLANs          |
|                   | Tunnel: Port Q-in-Q VLAN                               |
| PVID              | Port native VLAN                                       |
| Accept Frame Type | Message types received by ports                        |
|                   | All: all messages                                      |
|                   | Tag Only: only Tagged messages will be received        |
|                   | Untag Only: only Untagged messages will be received    |
| Ingress Filtering | A switch to decide to filter VLAN messages excluded at |
|                   | the port                                               |
| Uplink            | Whether in uplink mode or not                          |
| TPID              | Identification No. of VLAN Tag                         |

# 7 MAC Address Table

Ethernet switches are mainly innovated to forward according to the purposes in the data link layer. That is, MAC address will transmit the messages to corresponding ports according to the purposes. MAC address forwarding table is a L2 table illustrating MAC addresses and forwarding ports, which is the basis of fast forwarding of L2 messages. MAC address forwarding table contains following data:

- Destination MAC Address
- VLAN ID belonging to port
- Forwarding ingress No. of this device

There are two message forwarding types according to MAC address table info:

- Unicast mode: the switch directly transmits the messages from the table's egress when MAC address forwarding table contains corresponding entries with the destination MAC address.
- Broadcast mode: When the switch receives the messages with the destination address full of F-bits, or there is no entry corresponding to the MAC destination address in the forwarding table, the switch will forward the messages to all ports excluding the receiving port in this way.

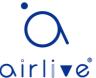

## 7.1 Static Address

Static table is manually configured by users and distributed to each interface board, which won't age.

#### Instructions:

1. Click the MAC Address Table > Static Address" as follows:

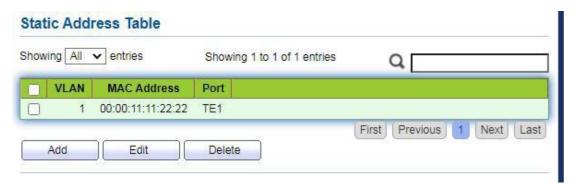

Interface data are as follows.

| Configurati<br>on Items | Description                                                                                                    |
|-------------------------|----------------------------------------------------------------------------------------------------|
| MAC                     | Required. Enter the new MAC address e.g.: HH:HH:HH:HH:HH:HH                                                                       |
| VLAN                    | Required. Specify the VLAN ID                                                                                                    |
| Port                    | Required. Select the interface type and enter the interface name Description: it must be the member port of the configured VLANs. |

- 2 Fill in corresponding configuration items.
- 3. "Apply" and finish.

# 7.2 Filtering Address

The switch discards the matched data frame by configuration Instructions:

1. Click the MAC Address Table > Filtering Address" as follows:

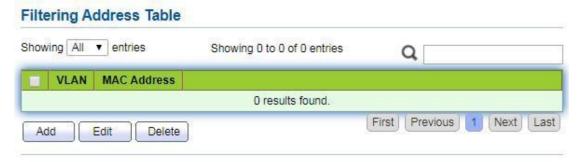

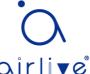

| MAC Address |            |  |
|-------------|------------|--|
| VLAN        | (1 - 4094) |  |

Interface data are as follows.

| Configuration Items | Description                |
|---------------------|----------------------------|
| MAC Address         | MAC address to be filtered |
| VLAN                | VLAN of MAC address        |

# **8 Spanning Tree**

Redundant links are often used for link backup and network reliability in the Ethernet switching network. However, such links will generate loops on the switching network, leading to broadcast storm, unstable MAC address list and other faults, thus worsening users' communication quality, or even interrupting the communication. As a result, STP (Spanning Tree Protocol) appears.

Same with the development of other protocols, from the original STP defined in IEEE 802.1D, to RSTP (Rapid Spanning Tree Protocol) defined in IEEE 802.1W and to MSTP (Multiple Spanning Tree Protocol) defined in IEEE 802.1S, STP keeps upgrading.

MSTP is compatible with RSTP and STP while RSTP is compatible with STP. The contrast among these 3 protocols is shown in the table.

The contrast among 3 protocols

| STP  | Characteristic                          | Application                     |
|------|-----------------------------------------|---------------------------------|
| STP  | A tree rid of loops as the solution to  | All VLANs can be shared         |
|      | broadcast storms and redundant backups. | without discrimination in user  |
|      | It converges slowly.                    | or business flow.               |
| RSTP | A tree rid of loops as the solution to  |                                 |
|      | broadcast storms and redundant backups. |                                 |
|      | It converges rapidly.                   |                                 |
| MSTP | A tree rid of loops as the solution to  | Distinguish the user and        |
|      | broadcast storms and redundant backups. | business flow for load sharing. |
|      | It converges rapidly.                   | Different VLANs forward the     |
|      | Spanning trees balance the load among   | flow through separate           |
|      | VLANs. Flow of different VLANs will be  | spanning trees.                 |

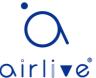

forwarded subject to paths.

After STP is deployed, the following objectives can be achieved by calculating the loops with topology:

- Loop elimination: eliminate possible communication loops by blocking redundant links.
- Link backups: activate redundant links to restore network connectivity if the active path fails.

# 8.1 Property

Configure STP global parameters. In specific network environment, STP parameters of some devices must be adjusted to achieve the best performance.

Instructions:

1. Click the "Spanning Tree > Property" in the navigation bar as follows:

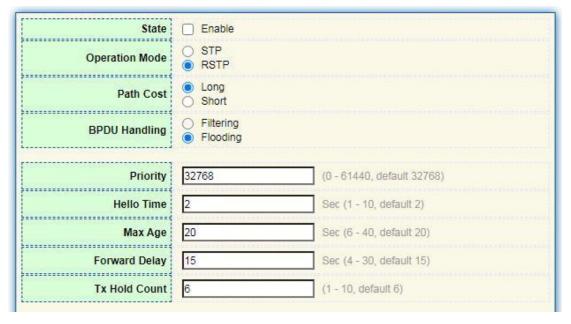

| Configuration  | Description                                                                 |
|----------------|-----------------------------------------------------------------------------|
| Items          |                                                                             |
| State          | It is checked by default to enable the spanning tree on behalf of switches. |
| Operation Mode | 3 modes are available, namely STP and RSTP.                                 |
| Path Cost      | In Long mode and Short mode                                                 |
| BPDU Handling  | The method to handle the BPDU messages received by the device               |
| Priority       | Port priority                                                               |

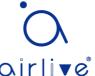

| Hello Time    | Intervals between Hello messages                                                               |
|---------------|------------------------------------------------------------------------------------------------|
| Max Age       | Max aging time                                                                                 |
| Forward Delay | Forward delay time                                                                             |
| Tx Hold Count | Specify the Tx-hold-count used to limit the maximum numbers of packets transmission per second |

- 2. Fill in corresponding configuration items.
- 3. "Apply" and finish.

# 8.2 Port Setting

In specific network environment, STP parameters of some devices need to be adjusted for the best performance.

l. Click the "Spanning Tree > Port Setting" in the navigation bar, select the port and "Edit" to configure its attributes:

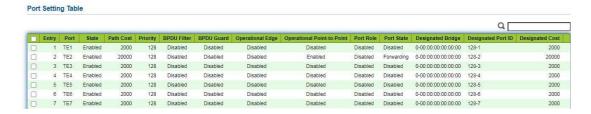

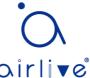

# **Edit Port Setting**

| Port                       | TE1                         |                            |
|----------------------------|-----------------------------|----------------------------|
| State                      | Enable                      |                            |
| Path Cost                  | 0                           | (0 - 200000000) (0 = Auto) |
| Priority                   | 128 🗸                       |                            |
| Edge Port                  | Auto Enable Disable         |                            |
| BPDU Filter                | Enable                      |                            |
| BPDU Guard                 | Enable                      |                            |
| Point-to-Point             | Auto     Enable     Disable |                            |
| Port State                 | Disabled                    |                            |
| Designated Bridge          | 0-00:00:00:00:00:00         |                            |
| Designated Port ID         | 128-1                       |                            |
| Designated Cost            | 2000                        |                            |
| Operational Edge           | False                       |                            |
| Operational Point-to-Point | False                       |                            |

| Configuration<br>Items | Description                                                                                                    |
|------------------------|----------------------------------------------------------------------------------------------------|
| Port                   | The port No. to configure attributes                                                                                                    |
| State                  | Enable STP or not                                                                                                    |
| Path Cost              | Enter the path cost value of the interface Use IEEE 802.1t Standard with the value ranging from 0 to 200,000,000                                                                                                    |
| Priority               | Select the port priority with smaller value representing higher priority.  Interface priority affects the role of the interface on the specified MSTI. On different MSTI, users can configure the priorities for a same interface. As a result, flow of different VLANs can be forwarded along physical links to achieve VLAN load sharing.  Description: MSTP will recalculate the interface role and migrate its state when its priority changes. |
| Edge Port              | Rather than another switch or network segment, the edge port should be connected directly to user terminals. It can quickly transit to the forward state since topology changes create no loops. An                                                                                                    |

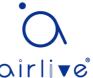

|                | edge port under configuration can be quickly transitioned to forward state by STP. To achieve this, it is recommended that Ethernet ports connected directly to user terminals should be configured as edge ports.                                                                                                    |
|----------------|----------------------------------------------------------------------------------------------------|
| BPDU Filter    | Enable BPDU Filter or not                                                                                                    |
| BPDU Guard     | Enable BPDU Guard or not. Unchecked by default. If BPDU Guard is enabled, the device will shut down the interfaces receiving BPDU and notify the NMS. Such interfaces can only be restored manually by network administrators.                                                                                                    |
| Point-to-Point | Select enabled, shutdown, and auto modes. Auto mode: it indicates the connect state between the default auto inspection and point-to-point links. Enabled mode: it indicates the specific port is connected to the point-to-point links. Shutdown mode: it indicates the specific port fails to connect the point-to-point links. |

- 2. Fill in corresponding configuration items.
- 3. "Apply" and finish.

# 9 ERPS

ERPS (Ethernet Ring Protection Switching) is an Ethernet ring link layer technology with high reliability and stability. It can prevent broadcast storms caused by data loops when the Ethernet ring is complete, and can quickly restore communication paths between various nodes in the ring network in case of link failures in the Ethernet ring, with high convergence speed.

It is based on the ERPS ring and consists of several nodes. By blocking the RPL Owner port and controlling other ordinary ports, the port's state switches between Forwarding and Blocking, achieving the goal of eliminating the loop. Simultaneously utilizing mechanisms such as control VLAN, data VLAN, and MST protection instance to better implement the functionality of ERPS.

## 9.1 Property

Configure and view the opening and closing of the global ERPS function  $\mbox{\it Instructions:}$ 

1. Click on the "ERPS > Property" menu in the navigation bar to enter the function

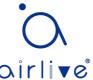

configuration interface

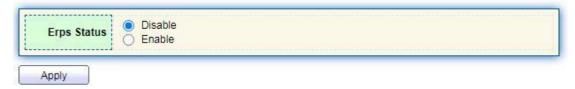

## 9.2 ERPS Instance

In an ERPS network, a ring can support multiple instances, each of which is a logical ring. Each instance has its own protocol channel, data channel, and owner node; Each instance serves as an independent protocol entity, maintaining its own state and data.

#### Instructions:

l. Click the "ERPS > ERPS Instance" Enter the ERPS instance creation interface and click on the application to create an instance, as shown in the following figure:

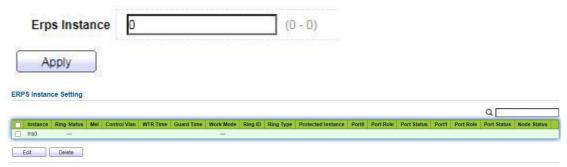

2 Select the instance and click the modify button to enter the instance configuration interface, as shown in the following figure:

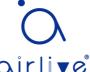

#### Ring Instane Config

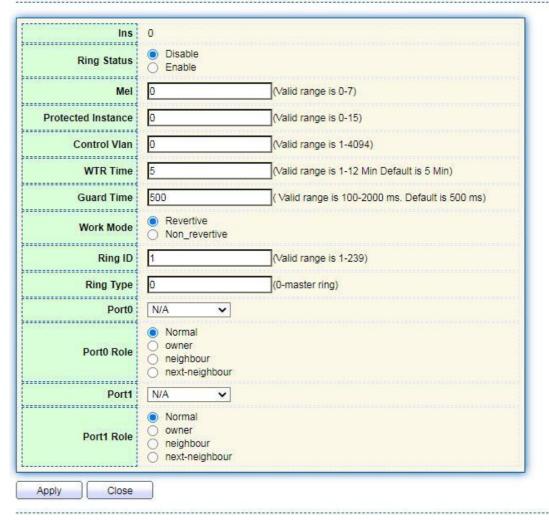

| Configuration Items | Description                                                    |
|---------------------|----------------------------------------------------------------|
| Ring Status         | Disable or Enable                                              |
| Me1                 | Message level selection 0-7                                    |
| Protected Instance  | The VLAN that transmits ERPS protocol packets and data         |
|                     | packets must be mapped to the protection instance, so that     |
|                     | the ERPS protocol can forward or block these packets           |
|                     | according to its blocking principle. Otherwise, VLAN packets   |
|                     | may generate a broadcast storm in the looped network,          |
|                     | resulting in network unavailability                            |
| Control VLAN        | Control VLAN for transmitting ERPS protocol packets            |
| WTR Time            | In revertive mode, the RPL Owner port is released due to       |
|                     | other link failures. When the fault recovers, wait for the WTR |
|                     | timer to time out and then block the RPL Owner port again      |
| Guard Time          | Start the Guard timer when the port detects link recovery, to  |
|                     | prevent unnecessary network oscillation caused by residual     |

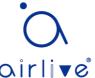

|           | R-APS messages caused by forwarding delay on the ring network |
|-----------|---------------------------------------------------------------|
|           |                                                               |
| Work Mode | After the ERPS link returns to normal, it can be determined   |
|           | whether to re block the RPL owner port by setting the         |
|           | Revertive/Non Revertive mode of ERPS.                         |
| Ring ID   | ERPS ring number                                              |
| Ring Type | 0 is the main ring, only support main ring                    |
| Port0     | ERPS ring member port, used for the transmission of protocol  |
|           | and data packets on the ERPS ring                             |
| Port1     | ERPS ring member port, used for the transmission of protocol  |
|           | and data packets on the ERPS ring                             |
| Port Role | Normal, Owner, neighbour, next-neighbour                      |

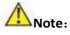

- The ERPS function only satisfies a switching recovery delay of less than 20ms for the optical port
- Only support main ring.

# 10 Multicast

## 10.1 General

## 10.1.1 Property

## Instructions:

1. Click the "Multicast  $\geq$  General  $\geq$  Property" in the navigation bar as follows.

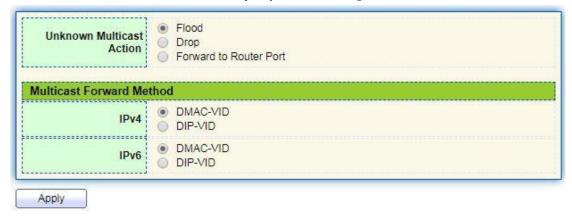

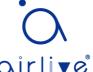

## 10.1.2 Group Address

According to the previous request mode of multicast, the multicast router will copy and forward data to each VLAN containing receivers when users in different VLANs request the same multicast group, which wastes a great deal of bandwidth. IGMP Snooping configures multicast VLAN by connecting the different users of switch ports to a same multicast VLAN to receive multicast data. In this way, multicast flow can only be transmitted within a multicast VLAN, thus saving bandwidth. In addition, security and bandwidth are guaranteed because multicast VLANs are completely isolated from user VLANs.

#### Instructions

l. Click the "Multicast > Group Address", "Add" a new static multicast item, and "Edit"
the existing ones as follows:

# Showing All ✓ entries Showing 0 to 0 of 0 entries Q VLAN Group Address Member Type Life (Sec) 0 results found. First Previous 1 Next Last Add Edit Delete Refresh

| Configuration<br>Items | Description                                                                         |
|------------------------|-------------------------------------------------------------------------------------|
| VLAN                   | VLAN ID to which the multicast group belongs. Drop down to select an existing VLAN. |
| Multicast Address      | Enter the multicast address                                                         |
| Member                 | Add multicast member(s)                                                             |

- 2. Fill in corresponding configuration items.
- 3. "Apply" and finish as follows.

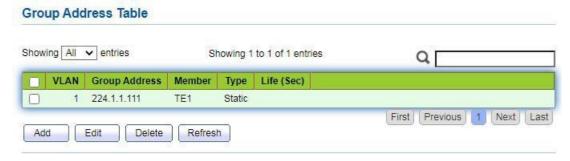

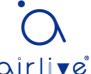

#### 10.1.3 Router Port

Configure and view multicast router port

Instructions:

1. Click the "Multicast > General > Router Port" in the navigation bar as follows.

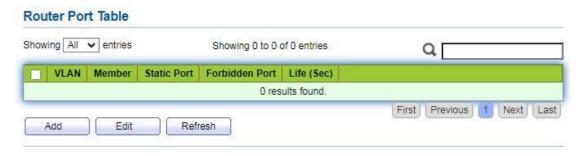

# 10.2 IGMP Snooping

IGMP Snooping (Internet Group Management Protocol Snooping) is a constraint mechanism on L2 devices to manage and control multicast groups.

By analyzing the IGMP messages received, L2 devices establish a mapping between ports and MAC multicast addresses and forward the multicast data accordingly.

As shown below, multicast data are transmitted on L2 without IGMP snooping. When IGMP snooping runs, known multicast group data are transmitted to specified receivers while unknown multicast data are still on Layer 2.

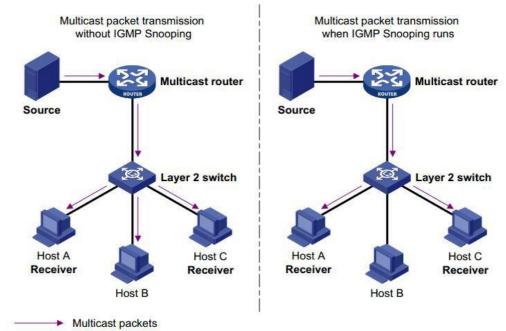

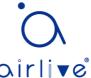

## 10.2.1 Property

IGMP Snooping is on the L2 switch between the multicast routers and the user hosts, applicable to deploy IPv4 networks. It is configured in a VLAN to snoop the IGMP/MLD messages transmitted between routers and hosts, and to establish a L2 forwarding table for multicast data, in order to manage and control the multicast data forwarding in L2 network.

Global IGMP Snooping function should be enabled since it is disabled by default. Instructions:

l. Click the "Multicast > IGMP Snooping > Property", select the VLAN to be configured from the created VLAN info, and "Edit" the details as follows:

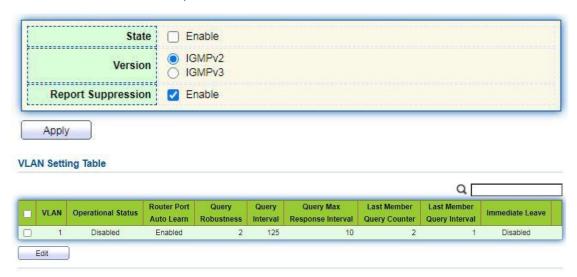

| Configuration Items            | Description                                                                     |
|--------------------------------|---------------------------------------------------------------------------------|
| VLAN                           | VLAN ID to be configured                                                        |
| State                          | Enable or disable the IGMP Snooping in this VLAN                                |
| Router Port Auto<br>Learn      | Enable or disable route port automatic learning                                 |
| Immediate leave                | Multicast members leave quickly                                                 |
| Query Robustness               | The Robustness Variable allows tuning for the expected packet loss on a network |
| Query Interval                 | The interval between message queries                                            |
| Query Max Response<br>Interval | Timeout (over the max response time) of a query message                         |
| Last Member Query<br>Counter   | Max number of queries for a specified group                                     |
| Last Member Query              | The interval between message queries for a specified group                      |

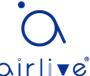

Interval

- 2 Fill in corresponding configuration items.
- 3. "Apply" and finish.

# 11 Security

# 11.1 Management Access

## 11.1.1 Management Service

Instructions for Telnet:

1. Click the "Security > Management Access > Management Service", enter management service interface as follows:

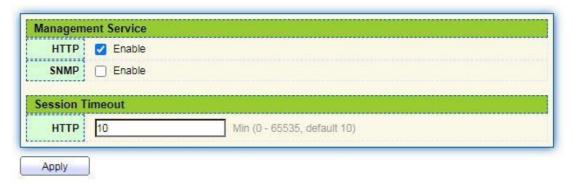

Instructions for SNMP:

2 Click the "Security > Management Access > Management Service", enter management service interface as follows:

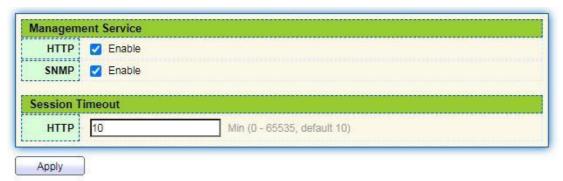

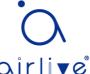

# 11.2 DHCP Snooping

For sake of security, the network administrator may need to record the IP address of a user surfing the Internet and to confirm the correspondence between the IP address obtained from DHCP Server and the host's MAC address.

Switch can record the user's IP address through the secure DHCP relay at the network layer.

Switch can monitor DHCP messages and record the user's IP address through DHCP Snooping at the data link layer. In addition, private DHCP Server in the network may lead to wrong IP address for the user. To ensure that users obtain IP addresses through legal DHCP Server, the DHCP Snooping security mechanism divides the ports into Trust Port and Untrust Port.

Trust Port directly or indirectly connects legal DHCP Server. It forwards the DHCP messages received to ensure the correct IP address for DHCP Client. Untrust Port connects illegal DHCP Server. DHCPACK and DHCPOFFER messages received from the DHCP Server on the Untrust Port will be discarded to prevent incorrect IP addresses.

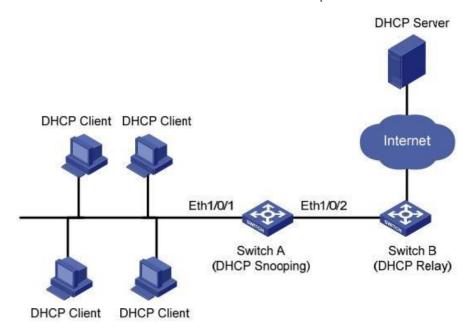

Typical Networking of DHCP Snooping

The following methods are used to obtain the IP address and user MAC address from DHCP Server:

- Snooping the DHCPREQUEST message
- Snooping the DHCPACK message

#### 11.2.1 Property

Enable DHCP Snooping

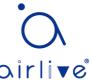

#### Instructions:

1. Click the "Security > DHCP Snooping > Property". DHCP Snooping interface is divided into global configuration and port configuration. Select the port to be modified in the port configuration and "Edit" the details as follows:

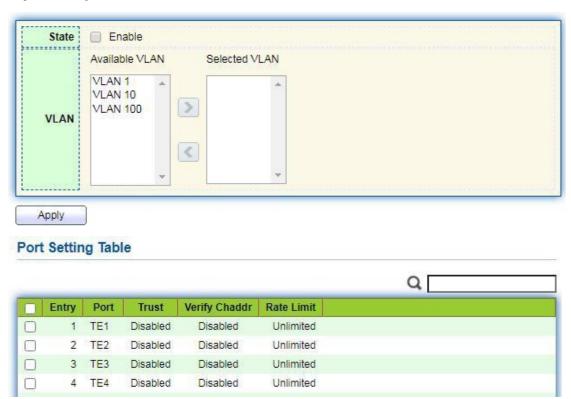

| Configuration Items          | Description                                                        |
|------------------------------|--------------------------------------------------------------------|
| State                        | Enable and disable the DHCP Snooping                               |
| VLAN                         | Valid VLAN No. of DHCP Snooping                                    |
| Port                         | Configure the port No. of DHCP Snooping                            |
| Trust                        | Whether the port is a Trust Port                                   |
| Client Address<br>Inspection | Whether the consistency inspection for Client addresses is enabled |
| Rate Limit                   | Whether the port enables rate limit and configures the             |
|                              | value                                                              |

- 2 Fill in corresponding configuration items.
- 3. "Apply" and finish as follows.

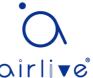

## 11.2.2 IMPV Binding

In DHCP network, users (non-DHCP users) obtaining IP addresses statically may attack the network by imitating DHCP Server, constructing DHCP Request message, etc. Legal DHCP users may suffer from security risks when using the network normally.

Enabling the static MAC entries based on the interface generated by DHCP Snooping binding table can prevent such attacks. The device then, based on the DHCP Snooping binding table corresponding to all DHCP users, automatically executes the command to generate static MAC entries and disable the interface's learning ability of dynamic entries. Only messages that match the source MAC and static MAC entries can flow through the interface. Therefore, for non-DHCP users, only the messages of static MAC entries that are manually configured by the administrators can flow through, while others will be discarded.

#### Instructions:

1. Click the "Security > IP Source Guard > IMPV Binding", "Add" a new binding group of IP-MAC-Port-VLAN as follows:

# Showing All ventries Showing 0 to 0 of 0 entries Port VLAN MAC Address IP Address Binding Type Lease Time 0 results found. First Previous 1 Next Last Add Edit Delete

| Configuration | Description                                   |
|---------------|-----------------------------------------------|
| Items         |                                               |
| Port          | The port No. of binding group                 |
| VLAN          | VLAN ID bound                                 |
| Binding       | Select the binding relation from IPMV and IPV |
| MAC Address   | MAC address bound                             |
| IP Address    | IP address bound                              |

- 2 Fill in corresponding configuration items.
- 3. "Apply" and finish as follows.

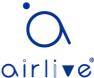

# **12 QoS**

QoS (Quality of Service) assesses the ability of service providers to meet customer needs and the ability of transmitting packets over the Internet. Diversified services can be assessed based on different aspects. QoS usually refers to the evaluation of service capabilities that support core requirements such as bandwidth, delay, delay variation, and packet loss rate during delivery. Bandwidth, also known as throughput, refers to the average business flow within a certain period of time, with the unit of Kbit/s. Delay refers to the average time required for business flowing through the network. For a network device, the followings are general levels of delay requirements. There are two delay levels, that is, the high-priority business can be served as soon as possible by scheduling method of priority queue, while the low-priority business gets services after that. Delay variation refers to the time change of business flowing through the network. Packet loss rate refers to the percentage of lost business flow during transmission. As modern transmission systems are very reliable, information is often lost in network congestion. Packet loss due to queue overflow is the most common situation.

All messages in a traditional IP network are treated equally. Every network device processes the messages on a FIFO basis, and makes every effort to transmit them to destinations without guaranteeing reliability, transfer delay, or other performance.

Network service quality is constantly improved as new applications keep springing up in the rapidly changing IP network. For example, VoIP, video and other delay-sensitive services have set higher standards on message transmission delay. Message transmission in a short period has been the common trend. In order to support voice, video and data services with different requirements, the network needs to identify business types and provide corresponding services.

The ability to distinguish business types is the prerequisite to provide corresponding services, so the traditional best-effort service no longer meets the application needs. Therefore, QoS comes into being. It regulates the network flow to avoid and handle network congestion and reduce packet loss rate. Meanwhile, users can enjoy dedicated bandwidths while business can improve service quality, thus perfecting the network service capacity.

QoS priorities vary with message types. For instance, the VLAN message uses 802.1p, also known as the CoS (Class of Service) field, while the IP message uses DSCP. To maintain the priority, these fields need to be mapped at the gateway connected with various networks when messages flow through the network.

802. 1p priority in the VLAN frame header

Typically, VLAN frames are interacted between Layer 2 devices. The PRI field (i.e. 802.1p priority), or CoS field, in the VLAN frame header identifies the quality of service requirements according to the definitions in IEEE 802.1Q.

802. 1p priority in the VLAN frame

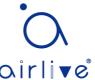

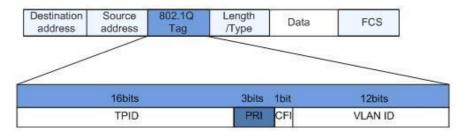

The 802.1Q header contains 3-bit PRI fields. PRI field defines 8 CoS of business priority ranging from 7 to 0 from high to low.

#### IP Precedence/DSCP Field

According to RFC791 definition, ToS (Type of Service) domain in the IP message header is composed of 8 bits. Among them, the 3-bit long Precedence field, as located in the following, identifies the IP message priority.

#### IP Precedence/DSCP Field

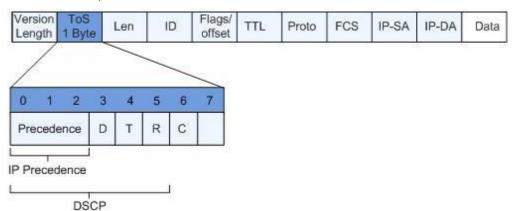

O to 2 bits are Precedence fields representing the 8 priorities of message transmission ranging from 7 to 0 from high to low, with either Level 7 or 6 as the highest priority that is generally reserved for routing or updating network control communication. User-level applications only have access to Level O to 5.

ToS domain, in addition to Precedence fields, also includes D, T and R bits: D-bit represents the Delay requirement (O for normal delay and 1 for low delay). T-bit represents the throughput (O for normal throughput and 1 for high throughput). R-bit represents the reliability (O for normal reliability and 1 for high reliability). ToS domain reserves the 6 and 7 bits.

RFC1349 redefines the ToS domain by adding a C-bit to represent the Monetary Cost. The IETF DiffServ group then redefines the 0 to 5 bits of ToS domain in the IPv4 message header of RFC2474 as DSCP and renames it as DS (Differentiated Service) byte as shown in the figure above.

The first 6 bits (0-5 bits) of DS field distinguish the DSCP (DS Code Point), and the higher 2 bits (6-7 bits) are reserved. The lower 3 bits (0-2 bits) are CSCP (Class Selector Code Point), with the same CSCP value representing the DSCP of the same class. DS nodes select corresponding PHB (Per-Hop Behavior) according to DSCP values.

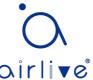

## 12.1 General

## 12.1.1 Property

Network congestion resulting from the competition for resource use rights among messages at the same time is usually solved by queue scheduling, thus avoiding intermittent congestions. Queue scheduling technologies include SP (Strict-Priority), WRR (Weighted Round Robin).

Instructions for global and port scheduling configuration

1. Click the QoS > General > Property" in the navigation bar as follows.

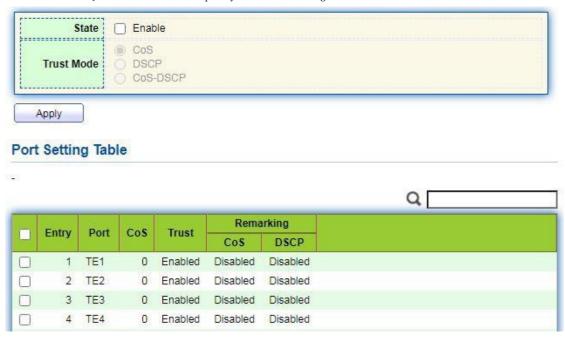

Interface data of global configuration are as follows.

| Configuration | Description                                |
|---------------|--------------------------------------------|
| Items         |                                            |
| State         | Switch of global QoS function              |
| Trust Mode    | It can be divided into CoS, DSCP, CoS-DSCP |

Interface data of port configuration are as follows.

| Configuration<br>Items | Description                 |
|------------------------|-----------------------------|
| CoS                    | Ranging from 0 to 7         |
| Port Trust Mode        | Switch of port QoS function |
| CoS                    | Mark the CoS field          |
| DSCP                   | Mark the DSCP field         |

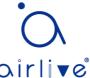

## 12.1.2 Queue Scheduling

1. Click the 'QoS > General > Queue Scheduling". "Apply" and finish as follows.

# Queue Scheduling Table

|       |                 |     | Method |                   |
|-------|-----------------|-----|--------|-------------------|
| Queue | Strict Priority | WRR | Weight | WRR Bandwidth (%) |
| 1     | •               | 0   | 1      | 0.                |
| 2     |                 | 0   | 2      |                   |
| 3     | •               | 0   | 3      |                   |
| 4     | •               | 0   | 4      |                   |
| 5     | •               | 0   | 5      |                   |
| 6     | •               | 0   | 9      |                   |
| 7     | •               | 0   | 13     |                   |
| 8     | •               | 0   | 15     |                   |

Interface data are as follows.

| Configuration Items | Description                                        |
|---------------------|----------------------------------------------------|
| Strict Priority     | SP mode                                            |
| WRR                 | WRR mode                                           |
| Weight              | Bandwidth percentage of WRR accounted for by Queue |

## 12.1.3 CoS Mapping

1. Click the 'QoS > General > CoS Mapping' in the navigation bar. "Apply" and finish as follows.

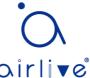

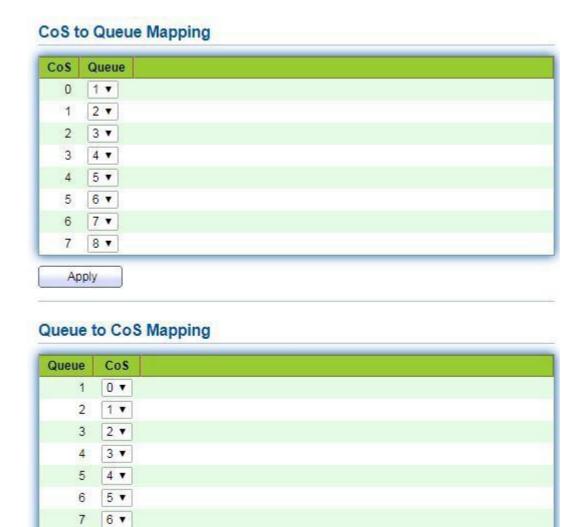

Interface data are as follows.

8 7 ▼

Apply

| Configuration | Description      |
|---------------|------------------|
| Items         |                  |
| CoS           | 802. 1p priority |
| Queue         | Port queue       |

# 12.1.4 DSCP Mapping

1. Click the 'QoS > General > DSCP Mapping'. "Apply" and finish as follows.

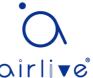

# **DSCP** to Queue Mapping

| DSCP     | Queue | DSCP      | Queue | DSCP      | Queue | DSCP     | Queue |
|----------|-------|-----------|-------|-----------|-------|----------|-------|
| [CS0]    | 1 🔻   | 16 [CS2]  | 3 ▼   | 32 [CS4]  | 5 ▼   | 48 [CS6] | 7 ▼   |
|          | 1 🔻   | 17        | 3 ▼   | 33        | 5 ▼   | 49       | 7 ▼   |
| 2        | 1 🔻   | 18 [AF21] | 3 ▼   | 34 [AF41] | 5 ▼   | 50       | 7 ▼   |
| 3        | 1 🔻   | 19        | 3 ▼   | 35        | 5 ▼   | 51       | 7 ▼   |
|          | 1 🔻   | 20 [AF22] | 3 ▼   | 36 [AF42] | 5 ▼   | 52       | 7 ▼   |
| 5        | 1 🔻   | 21        | 3 ▼   | 37        | 5 ▼   | 53       | 7 ▼   |
| 3        | 1 🔻   | 22 [AF23] | 3 ▼   | 38 [AF43] | 5 ▼   | 54       | 7 ▼   |
| ,        | 1 🔻   | 23        | 3 ▼   | 39        | 5 ▼   | 55       | 7 ▼   |
| [CS1]    | 2 🔻   | 24 [CS3]  | 4 ▼   | 40 [CS5]  | 6 ▼   | 56 [CS7] | 8 ▼   |
|          | 2 ▼   | 25        | 4 ▼   | 41        | 6 ▼   | 57       | 8 ▼   |
| 0 [AF11] | 2 ▼   | 26 [AF31] | 4 ▼   | 42        | 6 ▼   | 58       | 8 ▼   |
| 1        | 2 ▼   | 27        | 4 ▼   | 43        | 6 ▼   | 59       | 8 ▼   |
| 2 [AF12] | 2 ▼   | 28 [AF32] | 4 ▼   | 44        | 6 ▼   | 60       | 8 ▼   |
| 13       | 2 ▼   | 29        | 4 ▼   | 45        | 6 ▼   | 61       | 8 ▼   |
| 4 [AF13] | 2 ▼   | 30 [AF33] | 4 ▼   | 46 [EF]   | 6 ▼   | 62       | 8 ▼   |
| 15       | 2 ▼   | 31        | 4 ▼   | 47        | 6 ▼   | 63       | 8 ▼   |

Apply

# Queue to DSCP Mapping

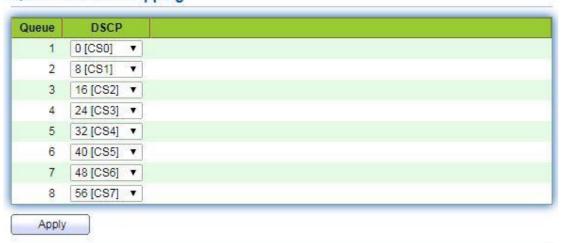

| Configuration | Description                      |
|---------------|----------------------------------|
| Items         |                                  |
| DSCP          | Value of IP DHCP domain priority |
| Queue         | Port queue                       |

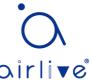

## 12.2 Rate limit

## 12.2.1 Ingress / Egress Port

It refers to the rate restriction on transmitting and receiving data at physical interfaces.

Restrict the rate limiting at the egress before transmitting flow, thus controlling all outgoing message flow;

Restrict the rate limiting at the ingress before receiving flow, thus controlling all incoming message flow;

#### Instructions:

l. Click the 'QoS > Rate Limit > Ingress / Egress Port" in the navigation bar to choose a rate-limiting port and check the current configuration as follows:

## Ingress / Egress Port Table

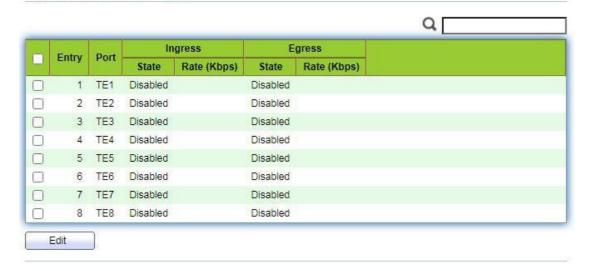

2 Select the port (s) for rate limiting, "Edit" it at the bottom to switch the function and specify the rate. "Apply" and finish as follows:

#### Edit Ingress / Egress Port

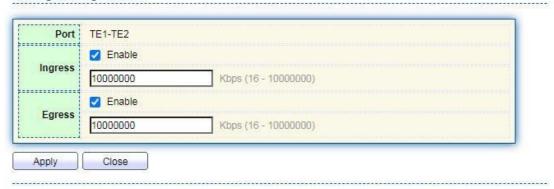

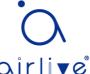

Interface data are as follows.

| Configuration Items |         | Description                            |
|---------------------|---------|----------------------------------------|
| Ingress             | Enabled | Rate limiting switch                   |
|                     | Rate    | Rate ranges from 16 to 10,000,000 Kbps |
| Egress              | Enabled | Rate limiting switch                   |
|                     | Rate    | Rate ranges from 16 to 10,000,000 Kbps |

# 13 Diagnostics

# 13.1 Ping

Ping command checks the availability of specified IP addresses and host names and transmits statistics accordingly.

## Instructions:

1. Click the "Diagnostics > Ping" in the navigation bar to enter a host name or an IP address, as well as the number of tests as follows:

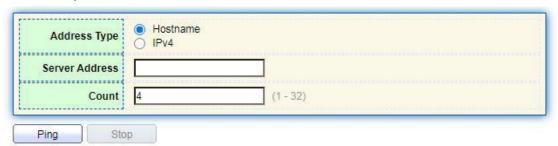

& Click the "Ping" to accept the packet-transmitting test from system to verify address validity, and output the result as follows:

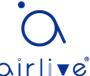

## **Ping Result**

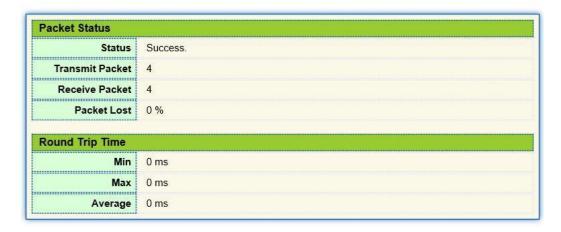

# 13.2 Copper Test

Copper test evaluates the ingress cable state and locates the faults (about  $5\ m$  by error) according to the reflected voltage strength

## Instructions:

Click the "Diagnostics > Copper Test" in the navigation bar to select a port for test as follows:

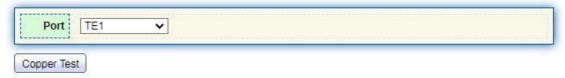

2. Click the "Copper Test" and output the result as follows:

## Copper Test Result

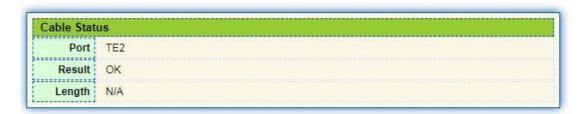

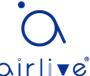

# 14 Management

## 14.1 User Account

Users can check and modify the current username, password and authority of the switch.

#### Instructions:

Click the 'Management > User Account" in the navigation bar to discover the username of "admin" and the privilege of 'Admin' by default as follows:

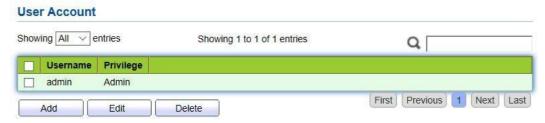

2 "Add" a new user account and "Edit" the selected user attribute as follows:

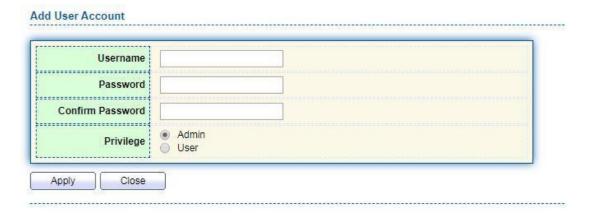

## 14.2 Firmware

System version firmware upgrade

#### Instructions:

1. Click the 'Management > Firmware > Manual Upgrade" in the navigation bar as
follows:

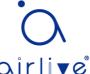

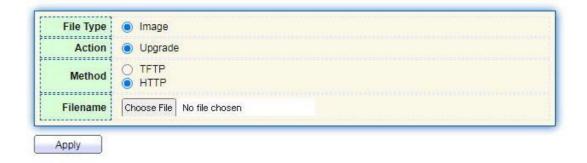

# 14.3 Configuration

## 14.3.1 Manual Upgrade

System configuration upgrade or backup

Instructions for configuration file upgrade:

1. Click the 'Management > Configuration > Manual Upgrade" click the "Upgrade" in mode of "TFTP" or "HTTP", select the corresponding files to be upgraded (servers should be illustrated in TFTP mode). "Apply" and finish as follows:

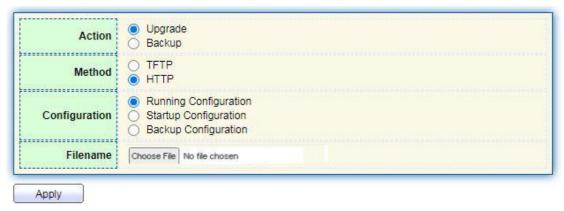

Instructions for file backup configuration:

2 click the "Backup" in mode of "TFTP" or "HTTP", select the files or logs to be upgraded (servers should be illustrated in TFTP mode). "Apply" and finish as follows.

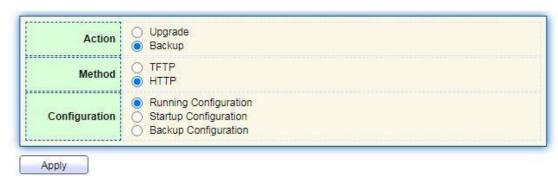

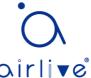

## 14.3.2 Save Configuration

Save system configuration or restore configuration to factory default Instructions:

l. Click the 'Management > Configuration > Save Configuration" in the navigation bar as follows:

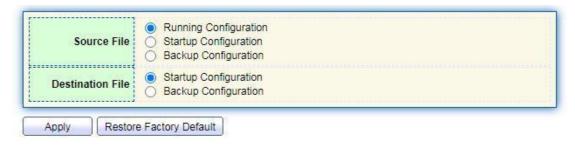

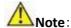

• Click the "Factory Reset" and "Device Restart" to restore factory settings. Save the "Running Configuration" as the "Start Configuration" (which can be saved as "Backup Configuration" or "Running Configuration") and the "Backup Configuration" (which can be saved as the "Start Configuration" or "Running Configuration").

Instructions for the second method of system preservation:

2 Click the "Save" on the upper right to save the running configuration as the start configuration as follows.

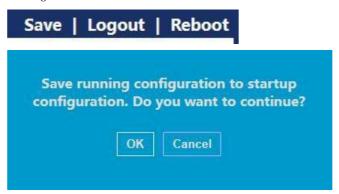

## 14.4 **SNMP**

SNMP (Simple Network Management Protocol) is widely used in TCP/IP network. It manages devices by the central computer which operates network management software (i.e. network management workstation). SNMP is:

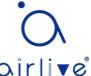

- Simple: The polling-driving SNMP has the fundamental functionality set that is applicable to small-scale environment with fast speed and low cost. Besides, UDP-driven SNMP is compatible with most devices. Powerful: SNMP aims to ensure the management info transmission between two nodes so that administrators can retrieve, modify and troubleshoot the info easily. There are 3 common versions, namely SNMPv1, v2c and v3. Its system contains NMS (Network Management System), Agent, Management object and MIB (Management Information Base).
- NMS, as the management center, will manage all devices. Each device under management includes the resident Agent, MIB and management objects. NMS interacts with the Agent running on the management object which will operate the MIB to execute NMS orders.

SNMP management model

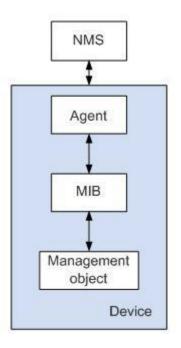

#### **NMS**

As the network administrator, NMS manages/monitors network devices by SNMP on its server. It can request the Agent to inquire or modify specified parameter(s).
 NMS can receive the Trap actively sent by the Agent to be updated with the states of the managed devices.

## Agent

• As an agent process of the managed devices, it maintains device data and responds to the NMS requests by reporting management data. Agent will fulfill relevant orders through MIB Table and transmit the results back to NMS after receiving its request. Devices will take the initiative to transmit info related to the current statues of devices to NMS through Agent once a fault or another event occurs.

#### Management object

• It refers to the object under management. Each device may have more than one objects, including a piece of hardware (e.g. an interface board), partial hardware and

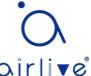

software (e.g. routing protocol), as well as other configuration item sets

#### MIB

• MIB is a database specifying the variables maintained by the management object (i.e. the info that can be inquired and set by the Agent). MIB defines the attributes of the management object, including the name, state, access right and data type. The following functions can be realized through MIB: Agent will master the instant device info by inquiring MIB and set the state configuration items by changing MIB.

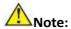

- Please enable the SNMP global switch before connecting to SNMP
- Please enter the path below to configure the global switch for SNMP, or refer to section 11.1.1

Menu Path: "Security > Management Access > Management Service"

## 14.4.1 Community

1. Click the 'Management > SNMP > Community' in the navigation bar as follows.

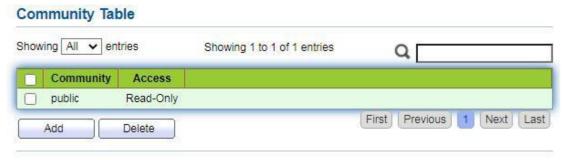

Interface data are as follows.

| Configuration<br>Items | Description                        |
|------------------------|------------------------------------|
| Community              | Community configuration            |
| Access:                | Authority: read only or read-write |

2 "Add" the corresponding configuration. "Apply" and finish.

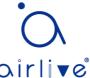

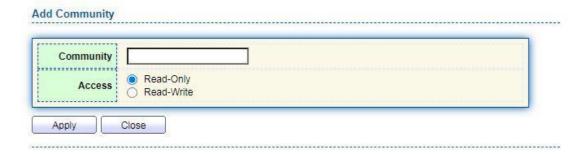

## 14.4.2 Trap Event

1. Click the 'Management  $\gt$  SNMP  $\gt$  Trap Event" in the navigation bar as follows.

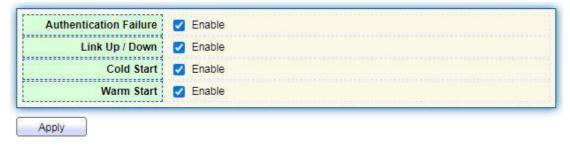

Interface data are as follows.

| Configuration<br>Items    | Description          |
|---------------------------|----------------------|
| Authentication<br>Failure | Authentication error |
| Link Up / Down            | Port link up/down    |
| Cold start                | Cold start           |
| Warm start                | Warm start           |

<sup>2. &</sup>quot;Apply" and finish.

## 14.4.3 Notification

1. Click the 'Management > SNMP > Notification" in the navigation bar as follows.

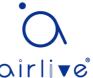

## **Notification Table**

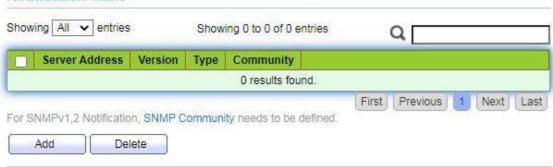

#### Interface data are as follows.

| Configuration<br>Items | Description                                 |
|------------------------|---------------------------------------------|
| Address Type           | Address type: "Host Name', "IPv4" or "IPv6" |
| Server Address         | Server address info                         |
| Version                | SNMP versions: v1, v2 and v3                |
| Туре                   | Notification type: "Trap" or "Inform"       |
| Community / User       | Community or username                       |

2 "Add" the corresponding configuration. "Apply" and finish.

#### Add Notification

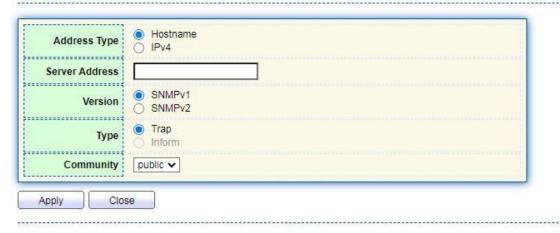

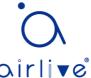